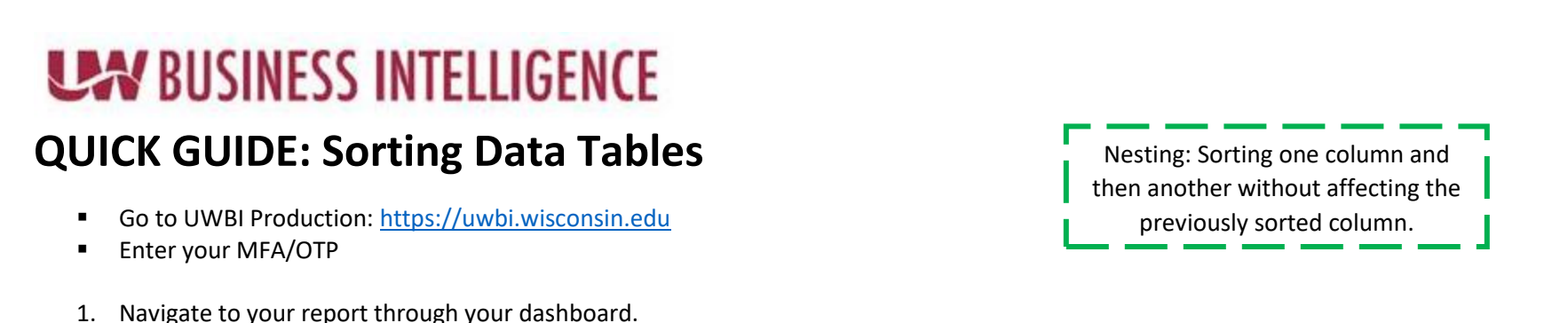

- a. Ex: UWBI Landing Page>Human Resource and Finance Dashboard>Demographic Dashboards>View Dashboard>Diversity>View Reports
- 2. Navigate to your data table

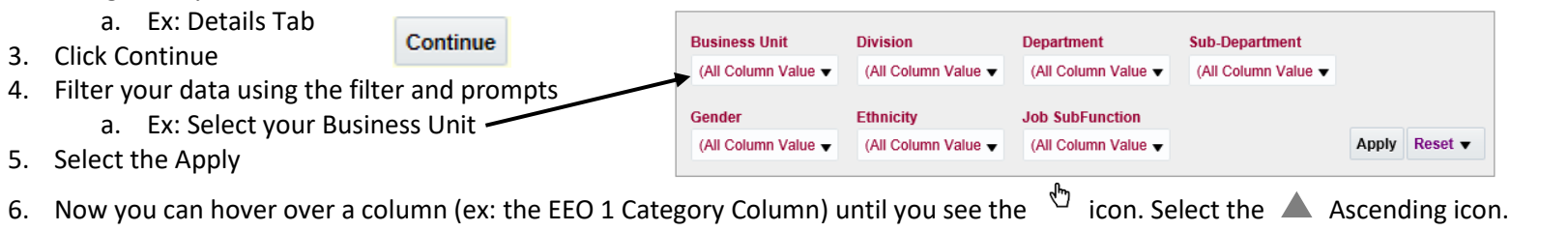

7. Hover over the other column you wish to sort (ex: Job Title Column) until you see the  $\sqrt[n]{\,}$  icon. Right mouse click and scroll to Sort Column then Add Ascending Sort to add a "Nested Sort."

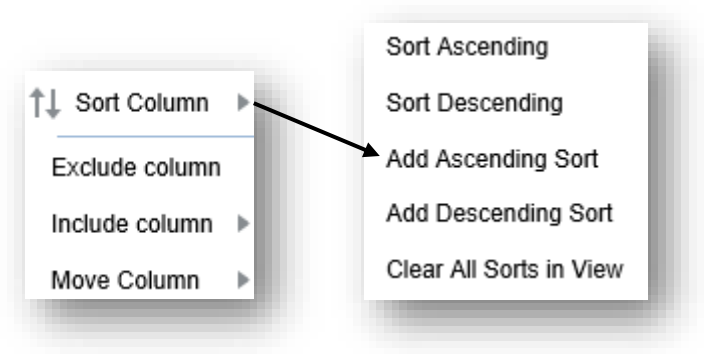

- a. NOTE: Reminder that every row is a record, by sorting a column you are moving the record/entire row.
- 8. Now you can review, print and/or export the sorted data.

Contact us at[: uwbi@uwsa.edu](mailto:uwbi@uwsa.edu) Visit us at: [www.wisconsin.edu/bi](http://www.wisconsin.edu/bi) 08.02.2018